# **ПО камер "Yoosee"для смартфонов Руководство по установке**

# **1. Установка ПО**

#### **а) Для пользователей iOS устройств:**

«Yoosee» на ваш iPhone/iPad. 1) Просканируйте QR-код для iOS систем, чтобы загрузить и установить приложение

2) Выполните поиск «Yoosee» в App Store для загрузки и установки.

найти QR-код для загрузки и установки. 3) В браузере на вашем компьютере перейдите на сайт «www.yoosee.co», где вы сможете

### **b) Для пользователей Android устройств:**

«Yoosee» на ваш iPhone/iPad. 1) Просканируйте QR-код для Android систем, чтобы загрузить и установить приложение

2) Выполните поиск «Yoosee» в Google Play для загрузки и установки.

найти QR-код для загрузки и установки. 3) В браузере на вашем компьютере перейдите на сайт «www.yoosee.co», где вы сможете

### **2. Регистрация и авторизация**

1) Откройте приложение «Yoosee» для регистрации нового аккаунта.

телефона или электронную почту и пароль. 2) Нажмите на поле «Регистрация» в окне авторизации, введите свой номер мобильного

данный 3) Авторизуйтесь с помощью зарегистрированного аккаунта, чтобы начать работу. В

## **3. Добавление устройств**

восстановления настроек по умолчанию). камеры по умолчанию. Вы можете соединить камеру с вашим устройством после сброса камеры, пока не услышите уведомление. Это действие восстановит настройки определенного срока вы не услышите звуковой сигнал, нажмите и удерживайте кнопку устройство с камерой, когда услышите звуковой сигнал с камеры. (Если после Включите питание камеры и следуйте указаниям в приложении, чтобы соединить ваше

### **1) Добавление через AP-режим**

#### **а) Android:**

1) Подключите свое мобильное устройство к Wi-Fi роутеру.

или посередине, чтобы начать процесс подключения камеры к мобильному устройству. 2) Откройте приложение «Yoosee», нажмите на кнопку «+» в правом верхнем углу экрана

3) Нажмите на поле «Быстрая сеть». Когда раздастся звуковой сигнал камеры, нажмите на

поле «Звуковой сигнал получен», чтобы перейти к следующему окну настроек камеры.  $\quad$   $_1$ 

Введите пароль Wi-Fi роутера, к которому вы хотите подключиться. Затем нажмите кнопку «Далее», чтобы перейти к следующему окну, и нажмите на поле «Добавить устройство». Здесь вы можете выбрать соответствующую точку доступа (как правило, «GW\_IPC\_XXX», где «XXX» относится к идентификационному номеру камеры) камеры для подключения к мобильному устройству.

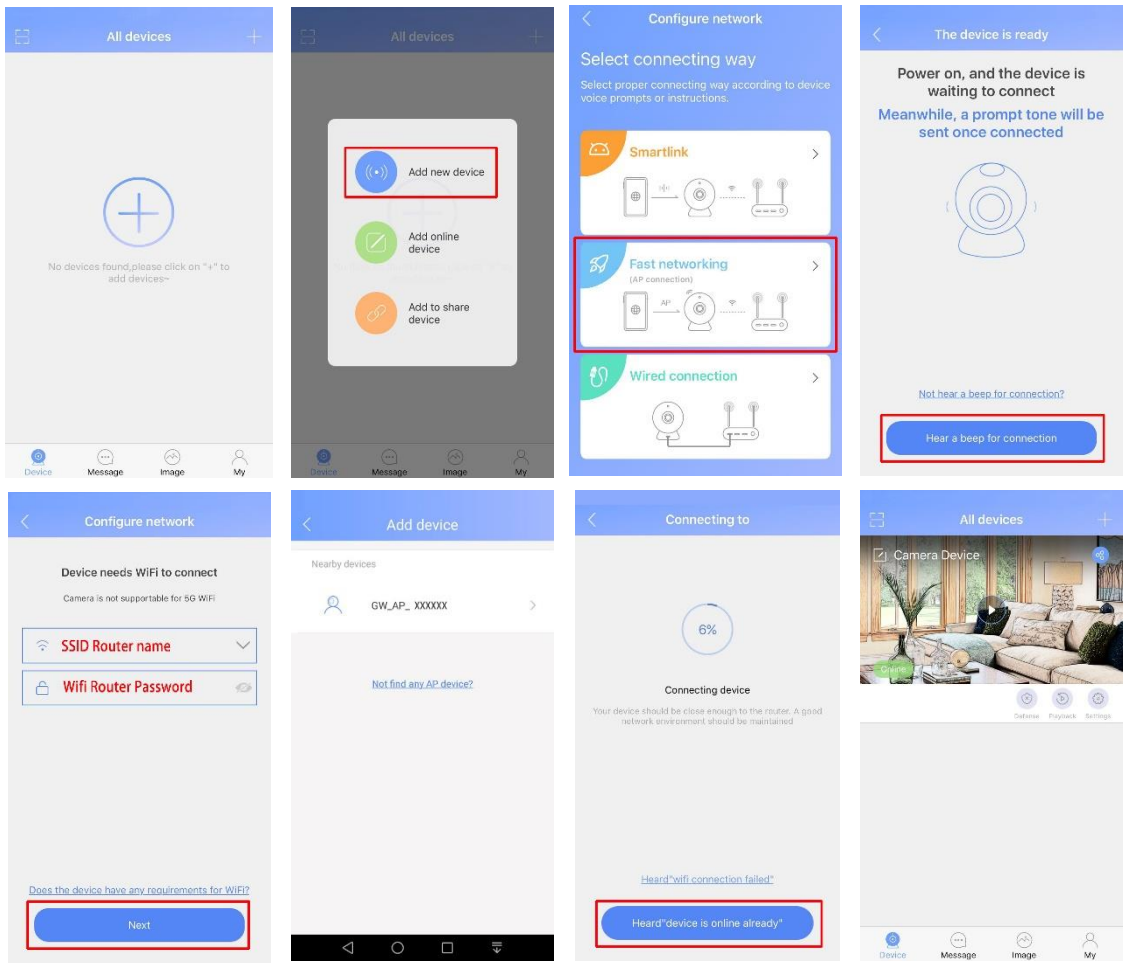

#### **b) iOS:**

1) Подключите свое мобильное устройство к Wi-Fi роутеру.

2) Откройте приложение «Yoosee», нажмите на кнопку «+» в правом верхнем углу экрана или посередине, чтобы начать процесс подключения камеры к мобильному устройству.

3) Нажмите на поле «Быстрая сеть». Когда раздастся звуковой сигнал камеры, нажмите на поле «Звуковой сигнал получен», чтобы перейти к следующему окну настроек камеры. Введите пароль Wi-Fi роутера, к которому вы хотите подключиться. Затем нажмите кнопку «Далее», чтобы перейти к следующему окну, и нажмите на поле «Добавить устройство». Здесь вы можете выбрать соответствующую точку доступа (как правило, «GW\_IPC\_XXX», где «XXX» относится к идентификационному номеру камеры) камеры для подключения к мобильному устройству.

#### Интернет-магазин E-GADGET.UA (066) 234-00-40,(097) 234-00-40, (073) 234-00-40

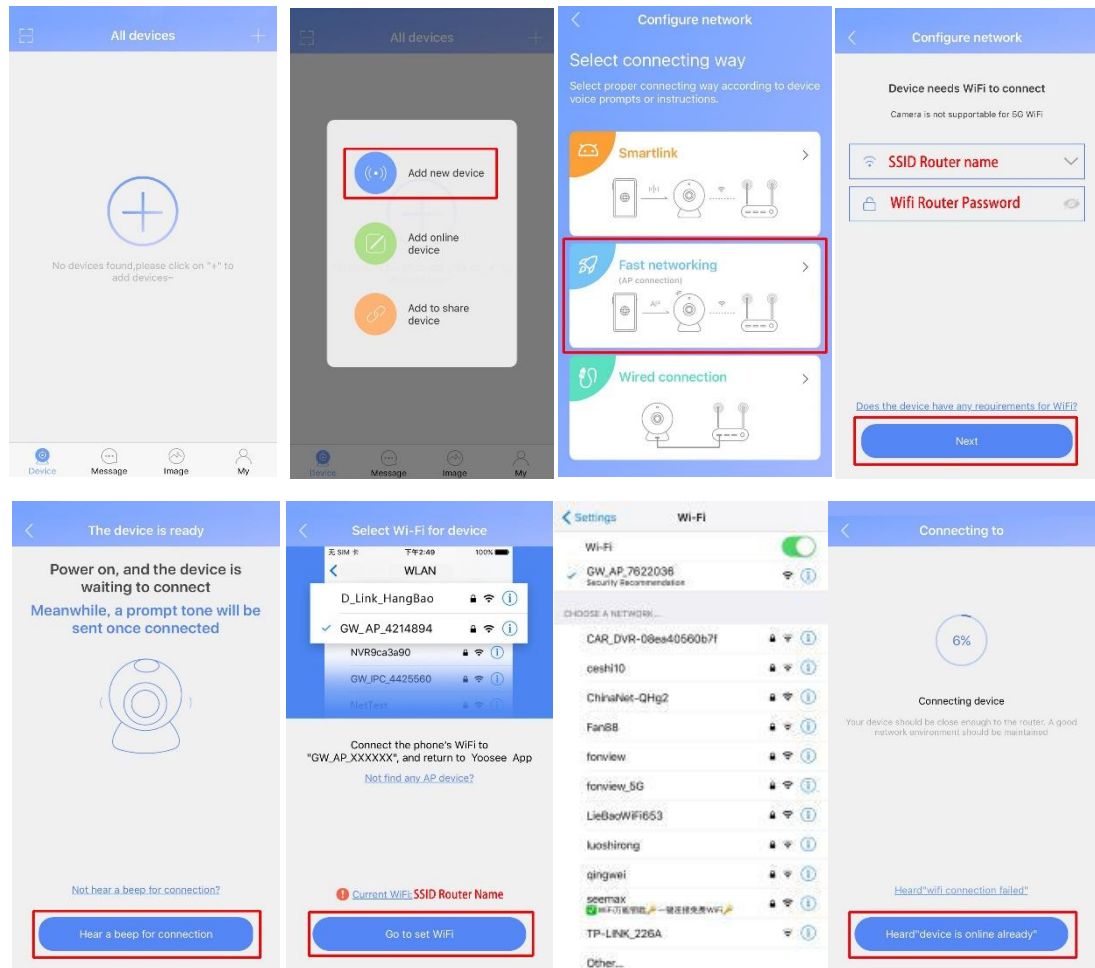

### **2) Добавление через Ethernet соединение**

1) Включите питание камеры и подключите Ethernet-кабель роутера к камере в RJ45 порт, после чего индикатор сети камеры засветится.

2) Откройте приложение «Yoosee», нажмите на кнопку «+» в правом верхнем углу экрана и выберите «Подключение через кабель». Нажмите «Далее» в окне подготовки устройства, а затем нажмите на поле «идентификационного номера».

3) Введите имя устройства и пароль (пароль по умолчанию: 123), чтобы завершить подключение.

#### Интернет-магазин E-GADGET.UA (066) 234-00-40,(097) 234-00-40, (073) 234-00-40

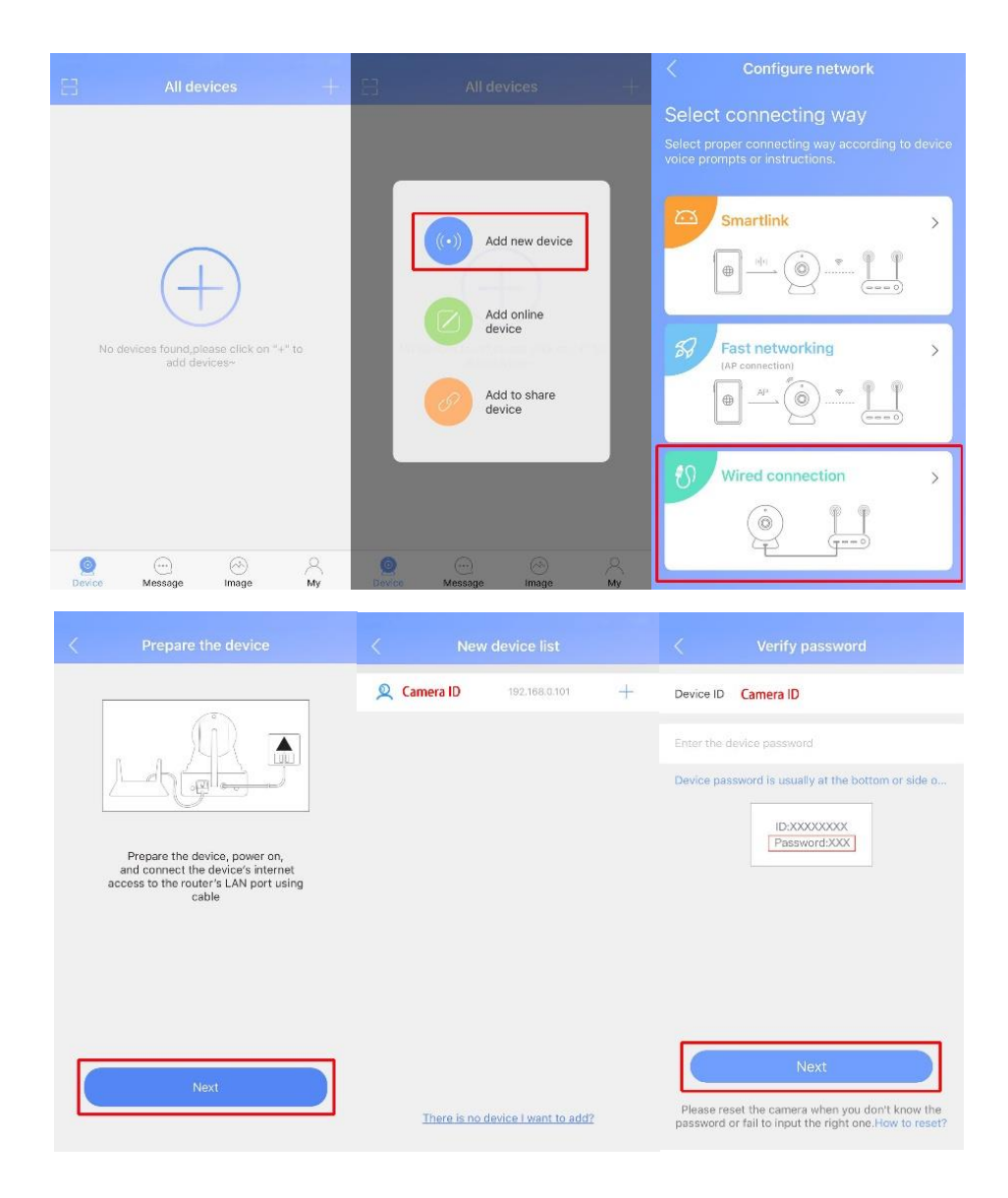

#### **3) Подключение через автономный AP-режим:**

1) Включите питание камеры и дождитесь, когда камера загрузит точку доступа (как правило, «GW\_IPC\_XXX», где «XXX» относится к идентификационному номеру камеры) в WLAN окне для подключения к ней.

2) Откройте приложение «Yoosee», затем нажмите на поле «Пропустить и перейти к APрежиму» в окне настройки сети, после чего появится окно, в котором вы должны нажать на кнопку «Подтвердить» для перехода в автономный режим.

#### Интернет-магазин E-GADGET.UA (066) 234-00-40,(097) 234-00-40, (073) 234-00-40

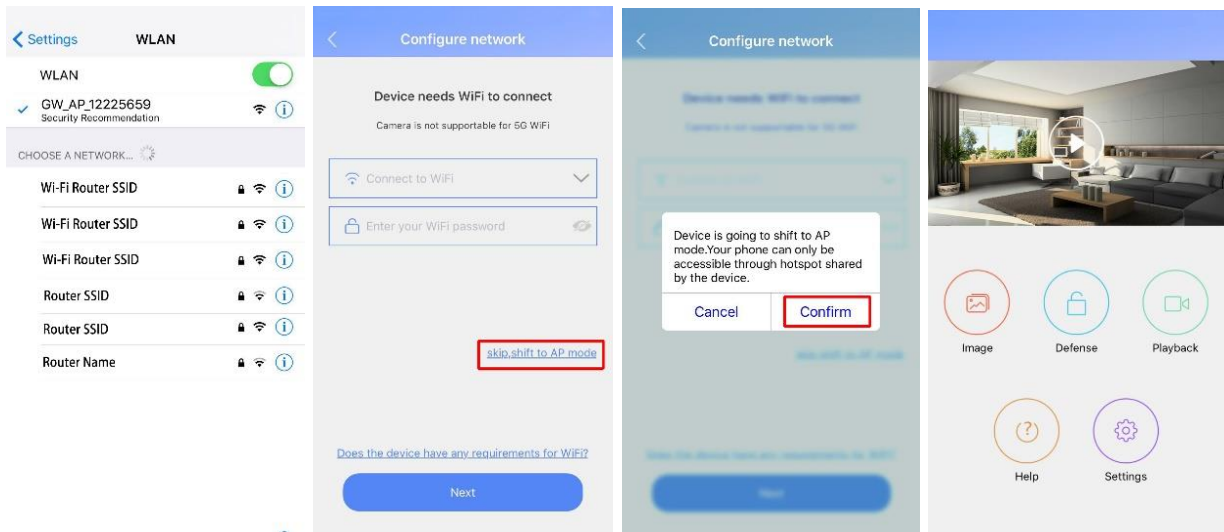

## **4. Добавление онлайн-устройства: ручное управление**

Откройте приложение «Yoosee» и нажмите кнопку «+» в верхнем правом углу или центре окна. Нажмите на поле «Добавить онлайн-устройство», введите ID устройства, пароль и имя устройства. Нажмите «Сохранить» в верхнем правом углу страницы, чтобы завершить присоединение камеры.

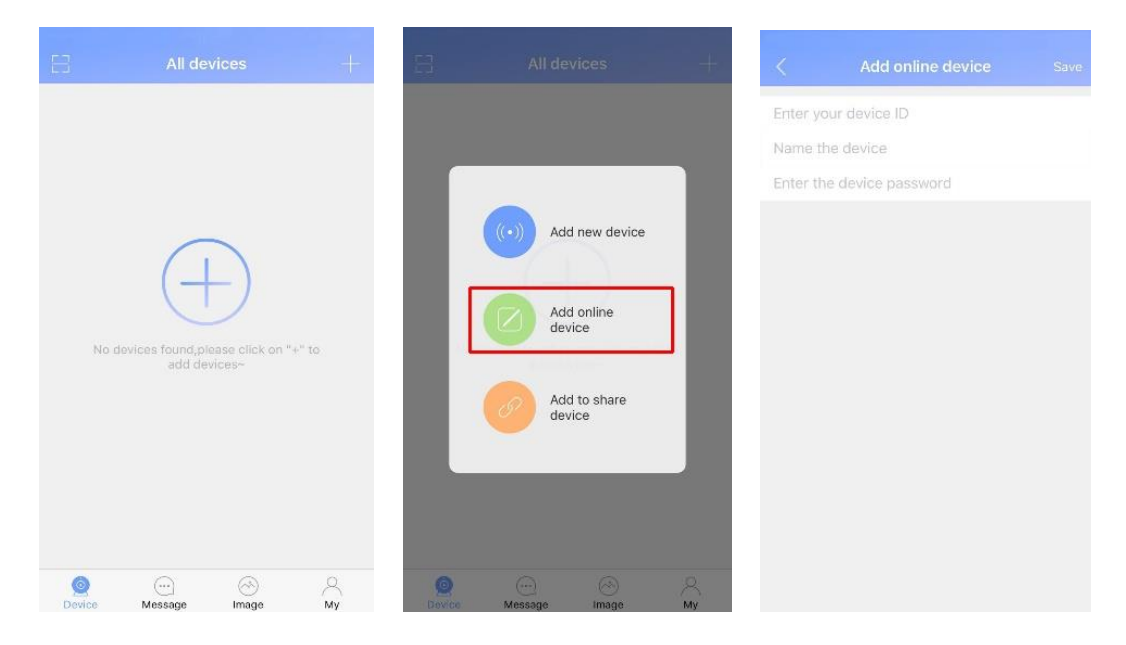

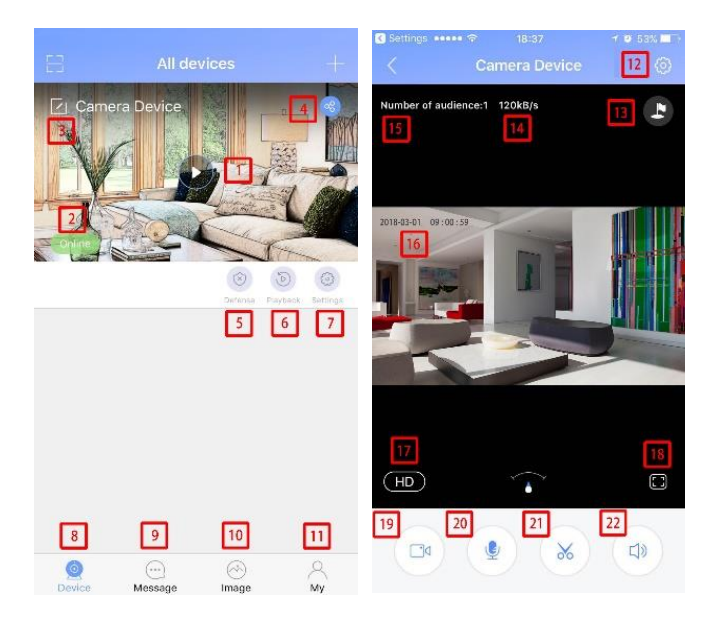

## **5. Интерфейс приложения Yoosee**

- 1. Просмотр: нажмите, чтобы начать наблюдение с камеры.
- 2. Состояние устройства: состояние камеры (включена/выключена).
- 3. Переименование камеры: нажмите, чтобы переименовать название камеру.

4. Совместное использование устройств: нажмите для совместного просмотра с камеры с помощью QR-кода или ссылки.

5. Защита: нажмите, чтобы включить/выключить функций безопасности камеры.

6. Воспроизведение: воспроизведение записанного видео с камеры (должна быть доступна карта памяти microSD).

7. Настройки: управление настройками.

- 8. Об устройстве: окно информации о камере.
- 9. Сообщения: просмотр журнала уведомлений о срабатывании тревоги.
- 10. Изображения: просмотр снимков с камеры.
- 11. Мой аккаунт: информация об учетной записи.
- 12. Настройки камеры: управление настройками камеры.

13. Предустановки: настройка предустановленной позиции просмотра и выбор предустановленного положения.

14. Скорость подключения: пропускная способность каналов связи камеры.

15. Число пользователей: показывает текущее количество пользователей, которые используют данную камеру.

16. Текущее время: показывает текущее время и дату.

17. Расширение: вы можете переключаться между HD, SD и LD расширениями во время просмотра.

- 18. Переключение вида: нажмите, чтобы переключить вид в полноэкранный режим.
- 19. Запись: запись текущей трансляции.
- 20. Интерком: зажмите данную кнопку, чтобы говорить.
- 21. Снимок: нажмите, чтобы сделать снимок.
- 22. Аудио: нажмите, чтобы включить/выключить звук камеры.

### **6. Настройки**

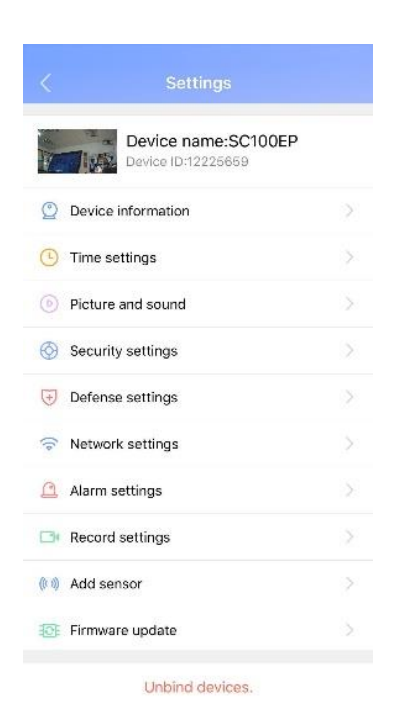

- 1. Информация об устройстве: детальная информация о камере.
- 2. Настройки времени: установите время и дату камеры.
- 3. Расширение и звук: настройте расширение и громкость звука камеры.

4. Настройки безопасности: установите периоды включения/выключения камеры (доступно только в определенных моделях).

5. Настройки защиты: установите периоды включения/выключения камеры.

6. Настройки сети: вы можете подключить камеру к Wi-Fi роутеру или перевести ее в автономный режим.

7. Настройки сигналов: уведомления о тревоге и звуковые сигналы, настройка детекции движения и чувствительности.

8. Настройки записи: здесь отображается количество свободного места на microSD карте памяти, а также доступны настройки записи.

9. Добавление датчиков: вы можете добавить общие датчики безопасности (датчик двери/окна, PIR), устройство дистанционного управления и специальные датчики (датчик дыма, датчик газа) (доступно только в определенных моделях).

- 10. Обновление прошивки: обновление до наиболее актуальной прошивки камеры.
- 11. Отвязка устройства: вы можете отвязать ваше устройство от текущей учетной записи.

#### **Совместное использование камеры**

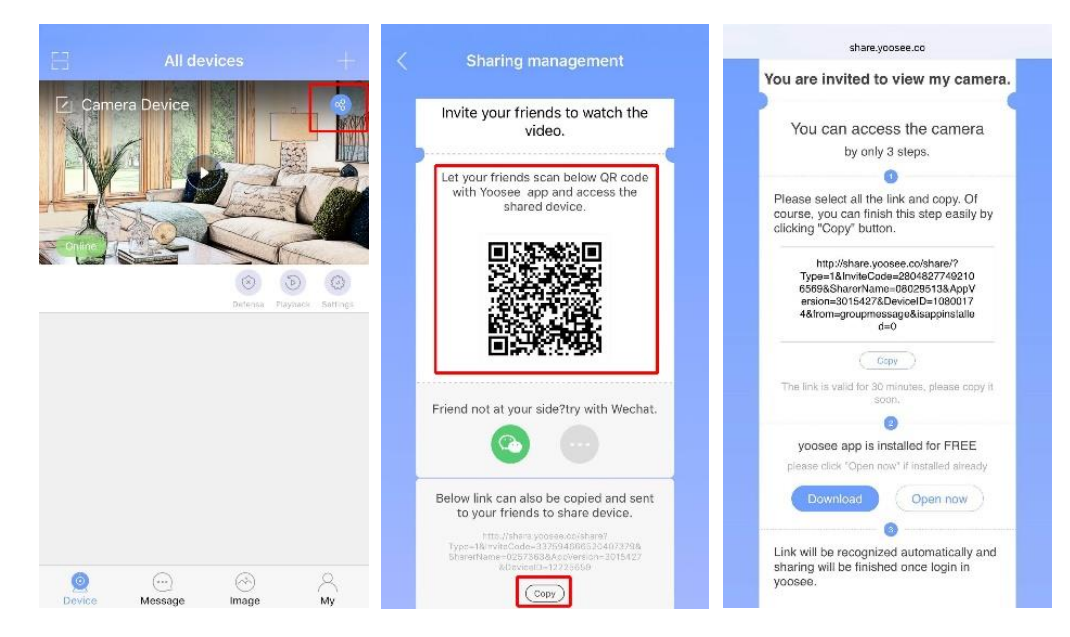

Откройте приложение «Yoosee», нажмите на кнопку синего значка в правом верхнем углу основного меню. Вы перейдете к следующему окну, в котором вы сможете сканировать QR-код, чтобы подключиться к камере. Кроме того, вы можете нажать на поле «Копировать» и отправить его другому пользователю, с которым вы хотите использовать камеру. Администратор камеры может удалять пользователей нажатием кнопки синего цвета в основном меню.

Примечание: камера может иметь только одного администратора (первый подключенный пользователь), поэтому, если камера присоединена к определенному пользователю, другие пользователи могут подключиться к ней только через общий доступ. Чтобы провести повторное присоединение, администратор должен отключить камеру через приложение или восстановить ее настройки к заводским.

# **Руководство по установке ПО для ПК**

### **1. Загрузка CMS клиента**

В браузере на вашем компьютере перейдите на сайт «www.yoosee.co», где вы сможете скачать CMS ПО для вашего ПК или ноутбука.

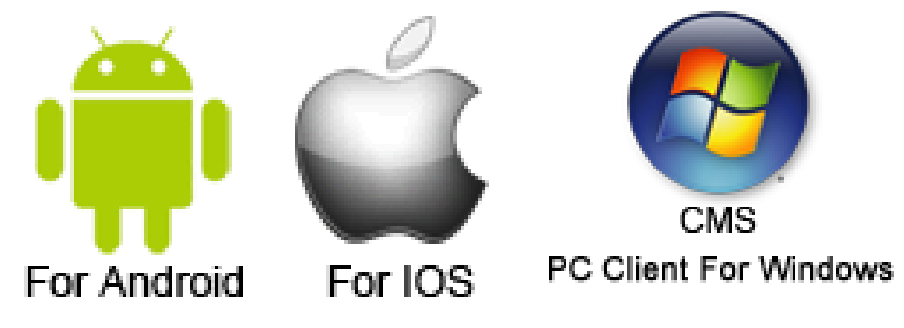

## **2. Авторизация в CMS**

Запустите CMS клиент (имя пользователя по умолчанию: «admin», пароль не требуется).

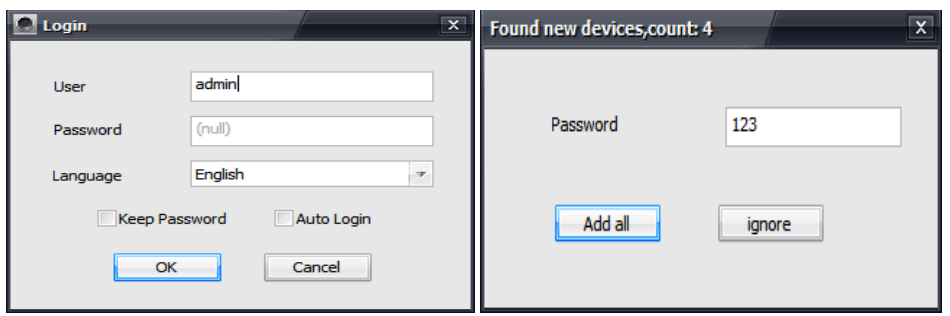

## **3. Добавление устройства**

После авторизации, программа автоматически начнет поиск устройств в локальной сети. Если устройства будут найдены, вы увидите соответствующее сообщение и сможете нажать на поле «Добавить все», после чего все устройства будут добавлены в список.

Ручное добавление: Нажмите на кнопку «+» в левой части экрана, выберите «Ручное добавление устройства», после чего введите название, ID и пароль устройства и нажмите «Ок» для добавления.

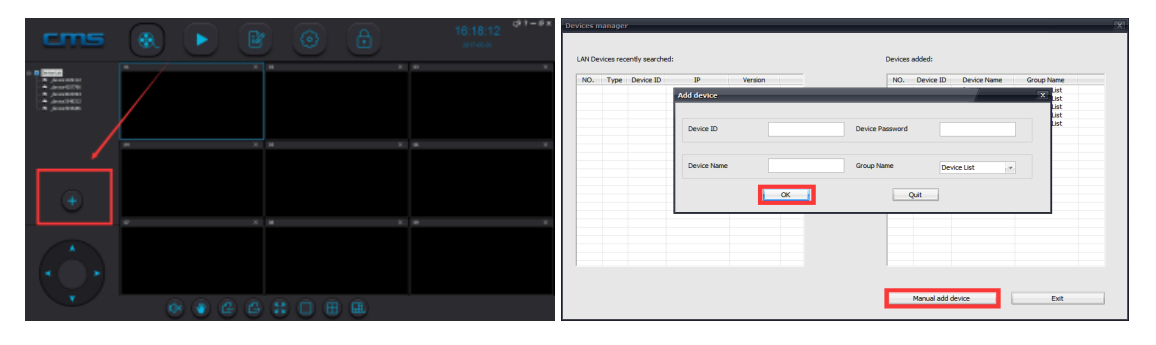

# **4. Наблюдение**

Запустите CMS клиент, правой кнопкой мыши нажмите по полю «Список устройств» и выберите «Подключить все» или выберите одно устройство, нажмите по нему правой кнопкой мыши и выберите опцию «Начать наблюдение».

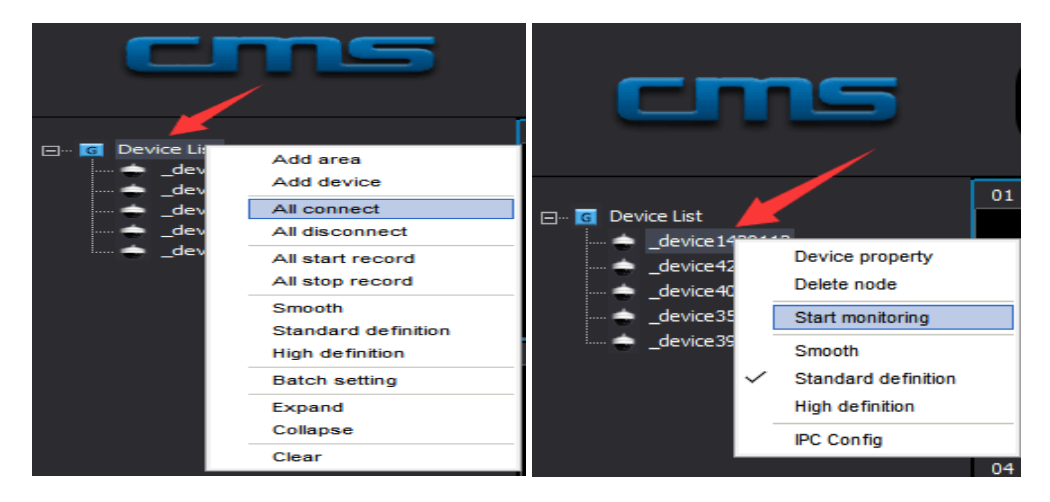

 Производитель оставляет за собой право изменять функциональные возможности, технические характеристики, комплектацию и упаковку без предварительного уведомления.